## 【第九中学校】ご家庭におけるタブレット端末のログイン方法

- 1 タブレットPCの電源を入れます。 電源を入れると、future 瞬快の「かんたんサインイン」画面が立ち上がります。
- 2 ログイン方法
	- ・画面左下の「かんたんサインインをやめる」をクリックしてください。
	- ・「本当にかんたんサインインをやめますか?」と表示されたら「はい」を選択してください。

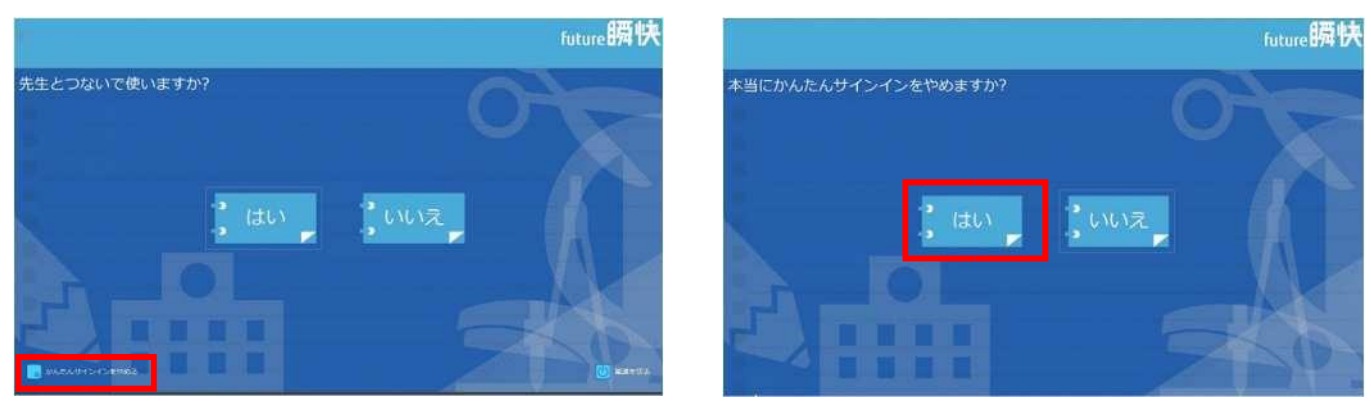

・画面左下の「他のユーザー」を選択し、ユーザー名とパスワードを入力してください。

 【ユーザー名】209+学年1桁+組1桁+番号2桁の計7桁 (例)第九中学校 1年1組1番の場合→2091101

【パスワード】ユーザー名と同じ

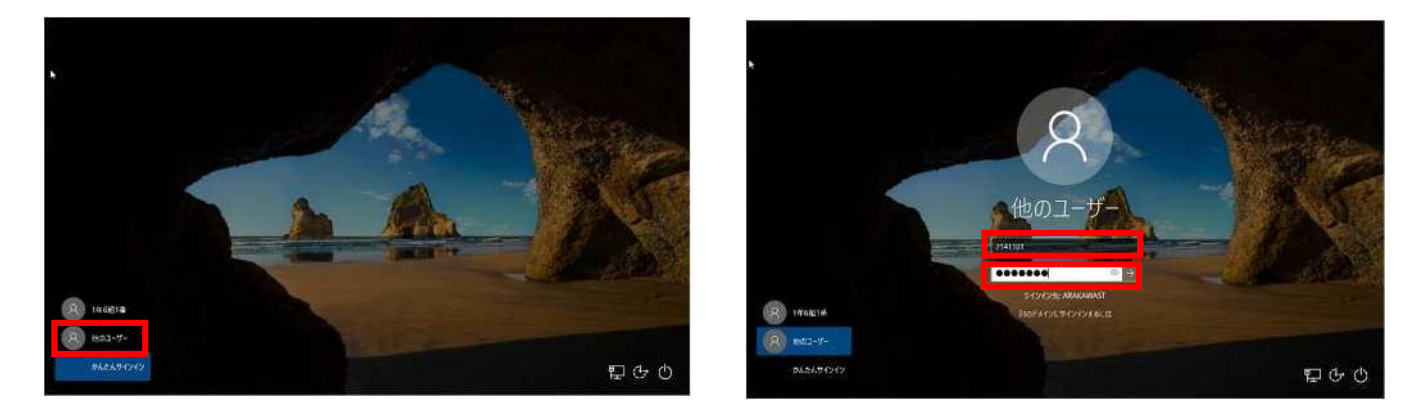

3 メッセージ「瞬快から生徒IDが取得出来ませんでした」というメッセージが出たら、「OK」 をクリックして、メッセージを閉じてください。